# SAP Concur 🖸

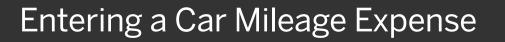

When you use your personal or company car for business purposes, you need to create a car mileage expense to determine the amount of reimbursement.

Your company determines the mileage reimbursement rate.

- On the Add Expense page, click the Create New Expense tab.
- 2. Select the **Car Mileage** expense type (your company determines the name of the car expense type, usually **Company Car Mileage** or **Personal Car Mileage** or something similar).
- 3. On the **New Expense** page, complete the required fields (marked with a red asterisk), and any other fields as directed by your company.
- 4. Enter the **Transaction Date**.

The **Transaction Date** determines the mileage reimbursement rate the system will use.

| Add Expense                    | d Expense               |   |
|--------------------------------|-------------------------|---|
| <b>O</b><br>Available Expenses | +<br>Create New Expense |   |
| Search for an expe             | ense type               |   |
| Cellular Phone                 |                         | ^ |
| Local Phone                    |                         |   |
| Long Distance                  |                         |   |
| Online Fees                    |                         |   |
| Pager                          |                         |   |
| Company Car Expension          | nse                     |   |
| Company Car Ma                 | intenance               |   |
| Company Car Mil                | eage                    |   |
| Company Car Oil                |                         |   |
| Company Car Wa                 | sh                      | ~ |

SAD

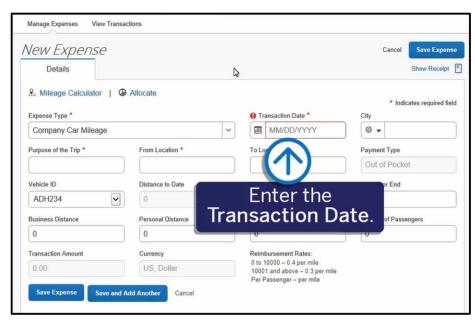

# SAP Concur C

You can use the **Mileage Calculator** to look up the distance of your trip.

5. Click the **Mileage Calculator** link.

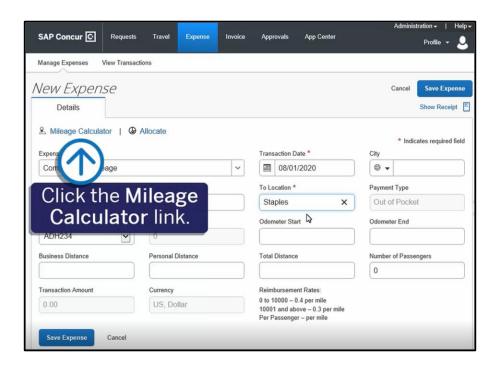

SAP

6. Enter the **Waypoints** for your trip, and Google maps will calculate the route.

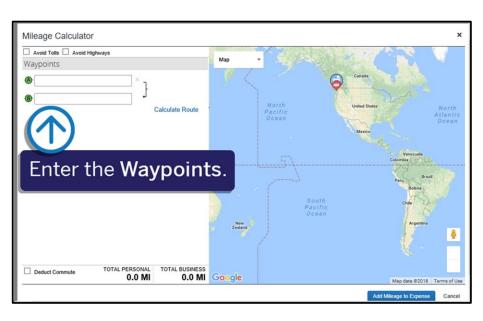

### SAP Concur 🖸

SAP

7. Click Calculate Route.

The trip distance is calculated in the **TOTAL BUSINESS** mileage filed. For most trips, you will also need to calculate your return trip.

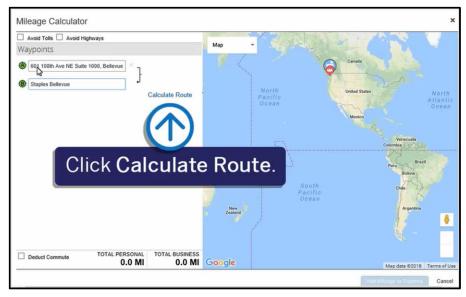

#### 8. Click Make Round Trip.

The mileage amount doubles. You can add additional waypoints to your trip as needed.

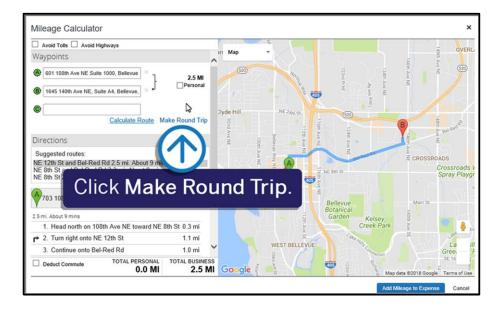

# SAP Concur 🖸

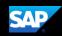

9. Click Add Mileage to Expense.

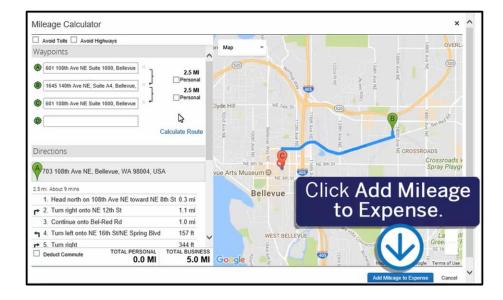

The **Transaction Amount** is calculated. Note that you cannot change this amount, unless you modify the **Total Distance** or **Transaction Date** fields.

10. Click **Save Expense** to add the car mileage expense to your expense report.

| Vew Expense<br>Details | Click S                | Sa                 | ve                                                                                      | Expense    |                      | Save Expenses             |
|------------------------|------------------------|--------------------|-----------------------------------------------------------------------------------------|------------|----------------------|---------------------------|
| & Mileage Calculator   | Allocate               |                    |                                                                                         |            |                      | * Indicates required fiel |
| Expense Type *         |                        | Transaction Date * |                                                                                         | City       |                      |                           |
| Company Car Mileage    |                        | ~                  |                                                                                         | 08/01/2020 |                      |                           |
| Purpose of the Trip *  | From Location *        |                    | To Location *                                                                           |            | Payment Type         |                           |
| Pickup Office Supplies | 601 108th Ave NE Suite | 11                 | 1645 140th Ave NE, Suite                                                                |            | Out of Pocket        |                           |
| Vehicle ID             | Distance to Date       |                    | Odometer Start                                                                          |            | Odometer End         |                           |
| ADH234                 | 0                      | 0                  |                                                                                         |            | 5                    |                           |
| Business Distance      | Personal Distance      |                    | Total Distance                                                                          |            | Number of Passengers |                           |
| 5                      |                        |                    | 5                                                                                       |            | 0                    |                           |
| Transaction Amount     | Currency               |                    | Reimbursement Rates:                                                                    |            |                      |                           |
| 2.00                   | US, Dollar             |                    | 0 to 10000 – 0.4 per mile<br>10001 and above – 0.3 per mile<br>Per Passenger – per mile |            | \$                   |                           |